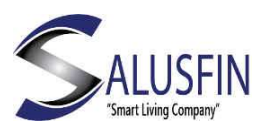

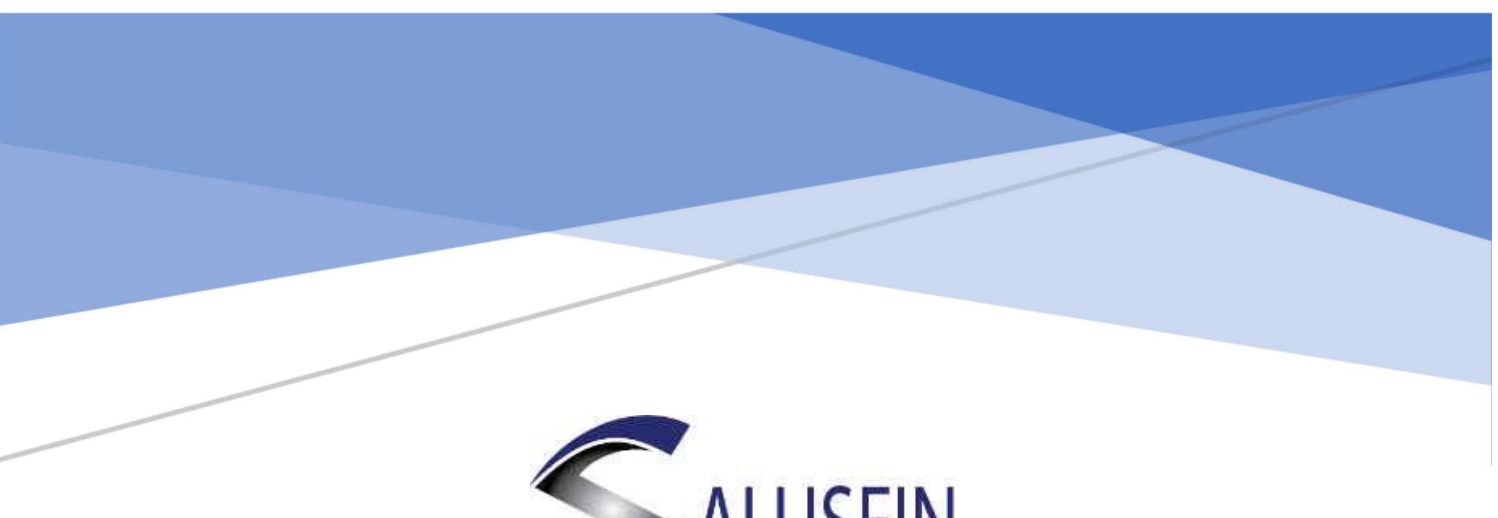

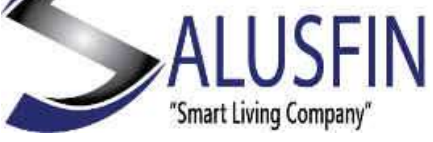

Kit Installation Using Pin Code

# Table of Contents

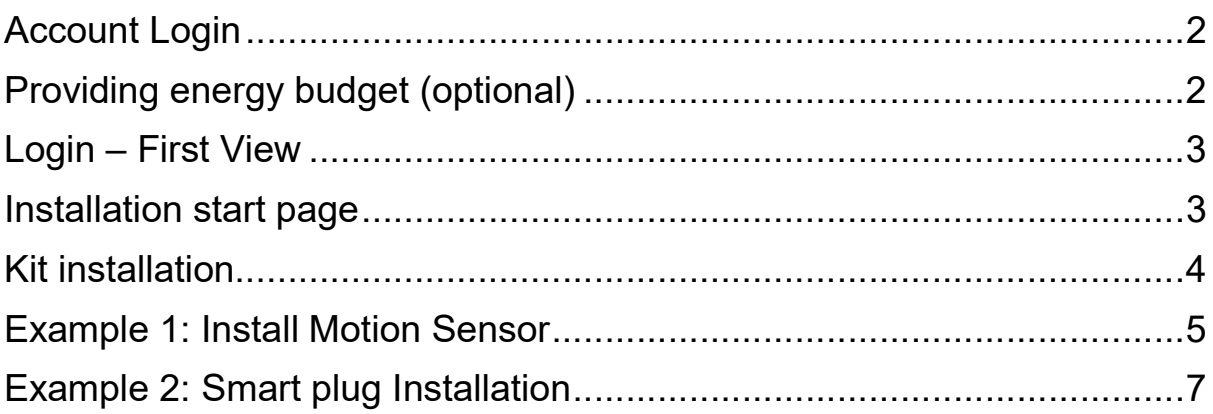

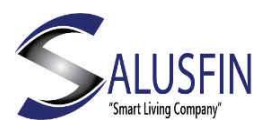

## Account Login Navigate to Salusfin Home manger in your browser:

## https://control.salusfin.com

Enter your existing login credentials (email and password) used for Gateway Installation and click "Sign In"

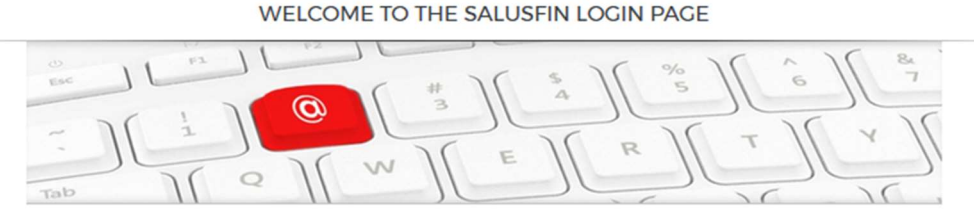

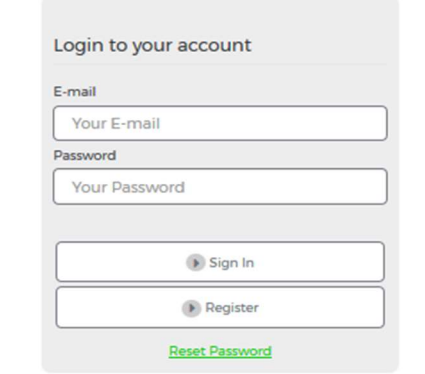

Providing energy budget (optional)

• If you have the power reader you can fill in your energy budget. If not you can skip this phase.

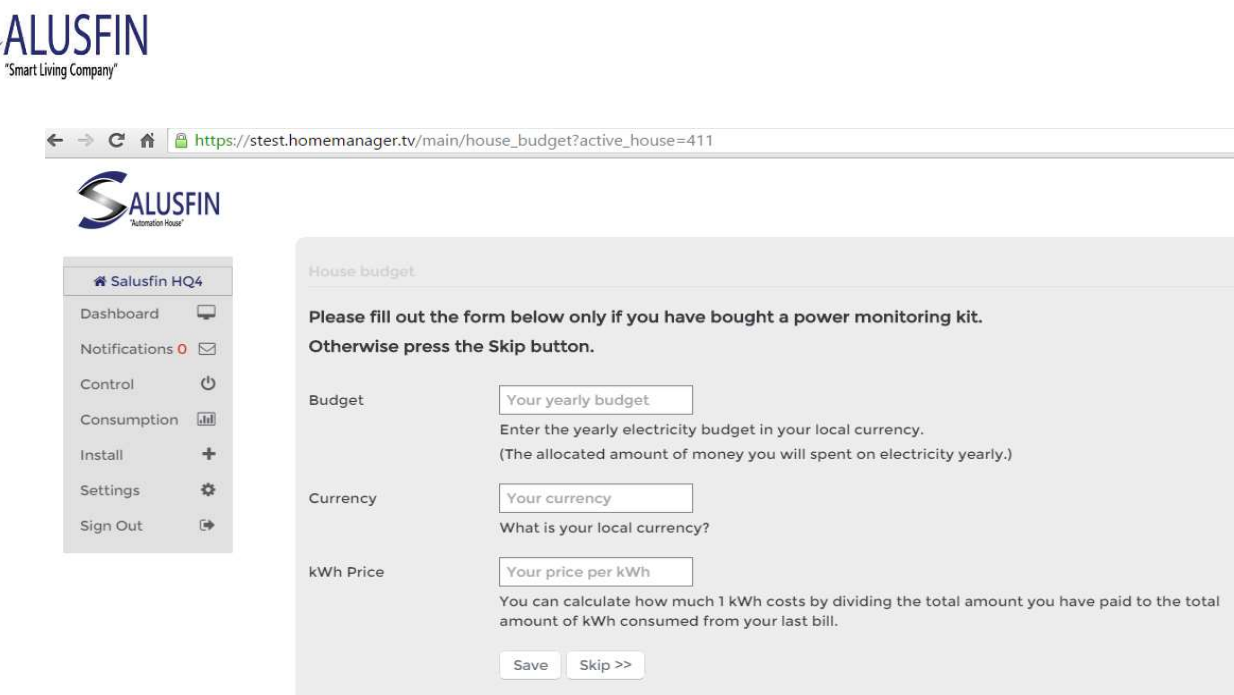

## Login – First View

To Proceed from this view please select "Install" from the menu to get started

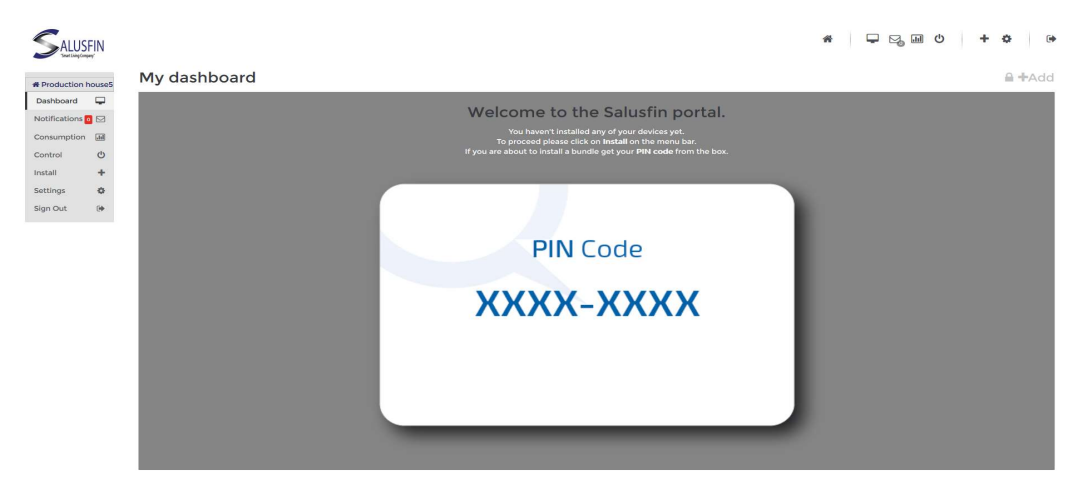

#### Installation start page

- Select "Install" from the Left side menu of Salusfin Control Centre.
- Choose your kit from the list of kits. Or Select "Other Kits" if the kit list doesn't match with that of your kit.
- Click "Next"

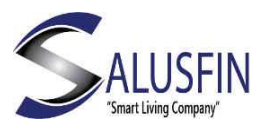

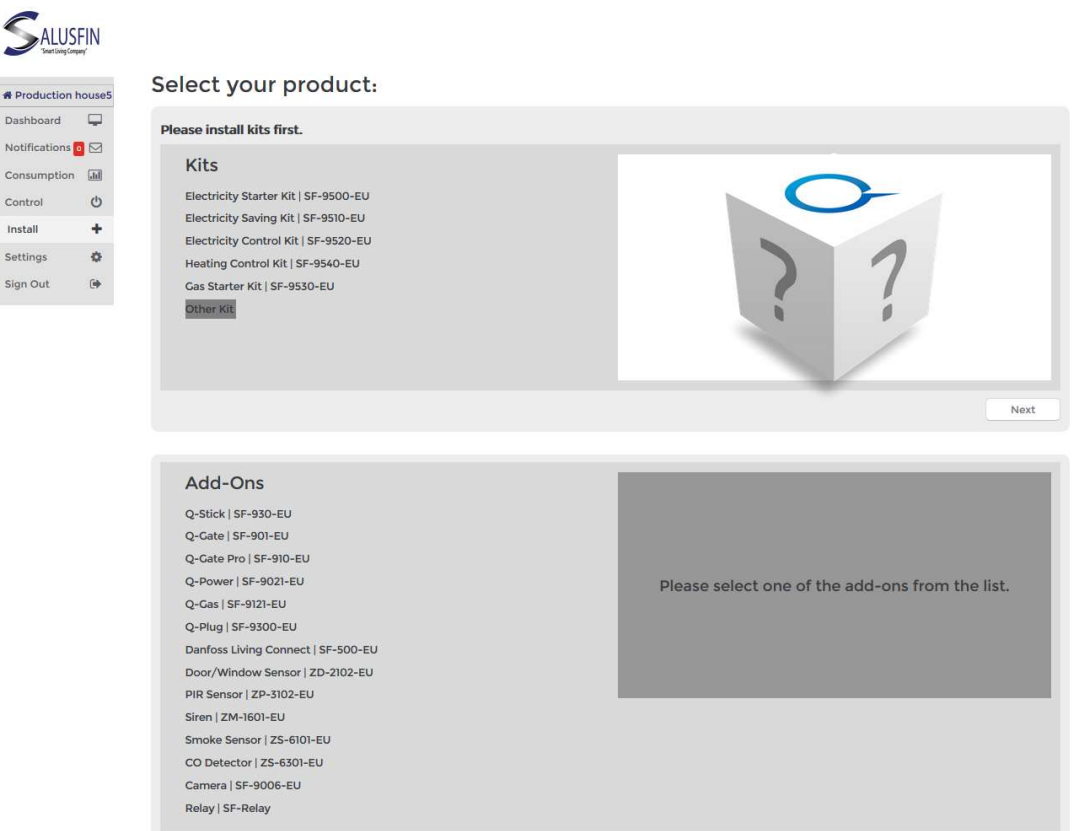

#### Kit installation

- 1. Enter the PIN-code that was delivered to you with the kit
- 2. Gateway will be found automatically once the gateway is powered on.
- 3. Select the component (Example 1: select Install on Motion sensor) from the list that you want to install and click Install

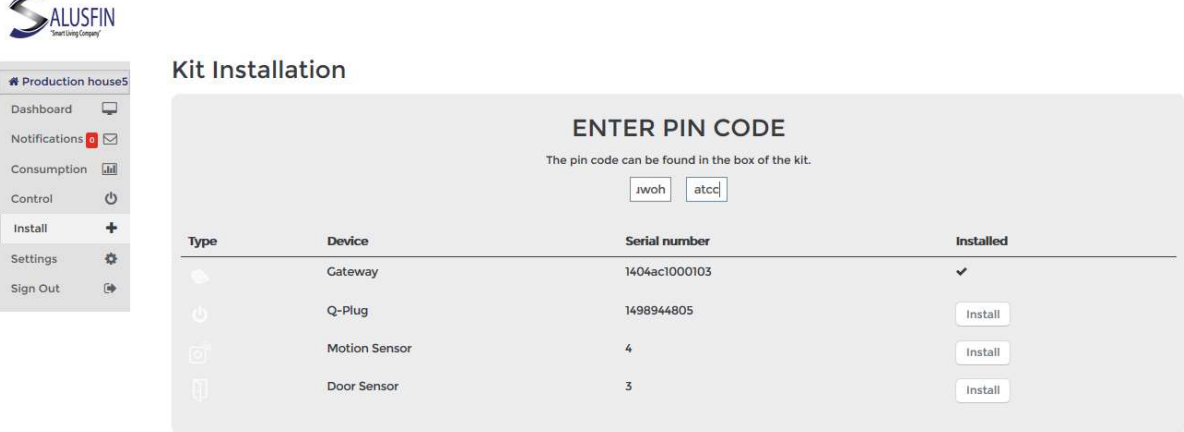

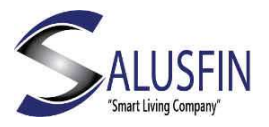

## Example 1: Install Motion Sensor

The first step in setting up the Motion Sensor open the box that got Motion Sensor –PIR printed on it.

Take out all components of the box and place them in front of you Insert batteries and Close the back cover.

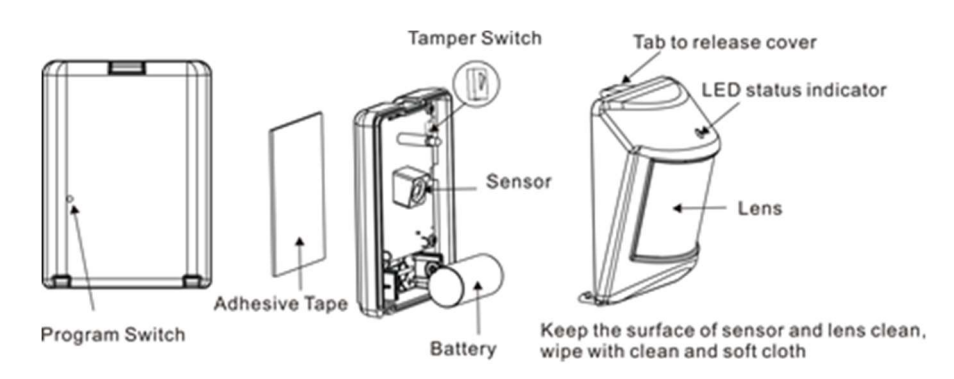

Soon after the batteries were inserted the component will be recognized Click Next to continue the installation wizard.

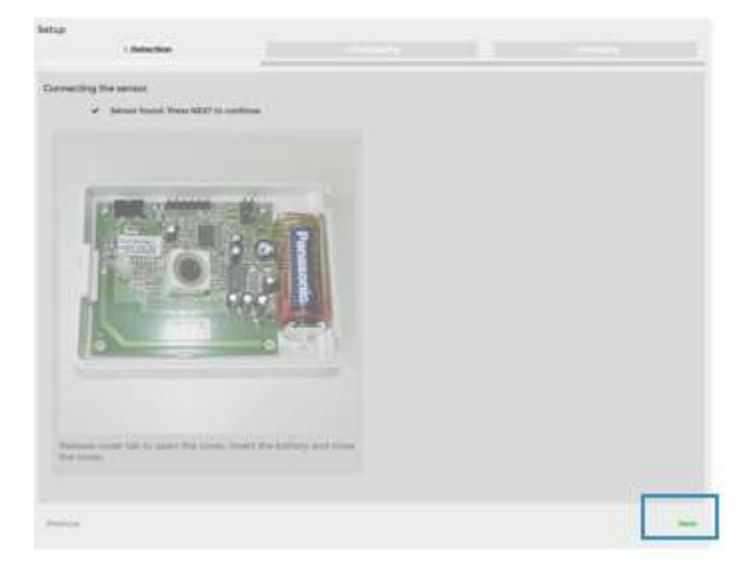

Note! If the sensor is not recognized within two minutes go back to installation page and try again.

At this step, the system will ask you to give a name to the Sensor.

You also need to assign it to a room or create a new room.

Click "Next" to proceed.

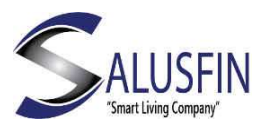

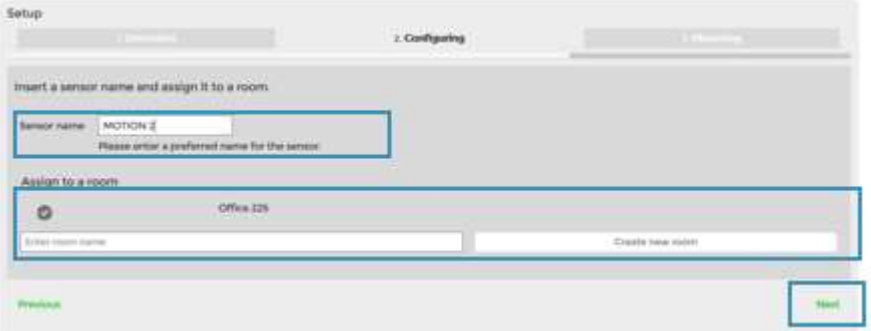

Motion Sensor is now successfully installed.

You can verify Completed installation if there is a  $\checkmark$  sign for Motion Sensor

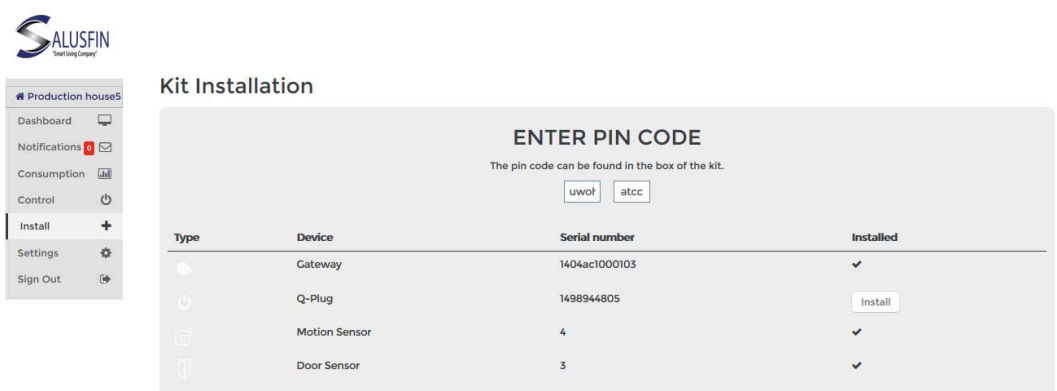

Please use the doubled sided tape or the screw pair included in the package to mount the component to the desired location. Please refer to Motion Sensor Manual for complete mounting instructions.

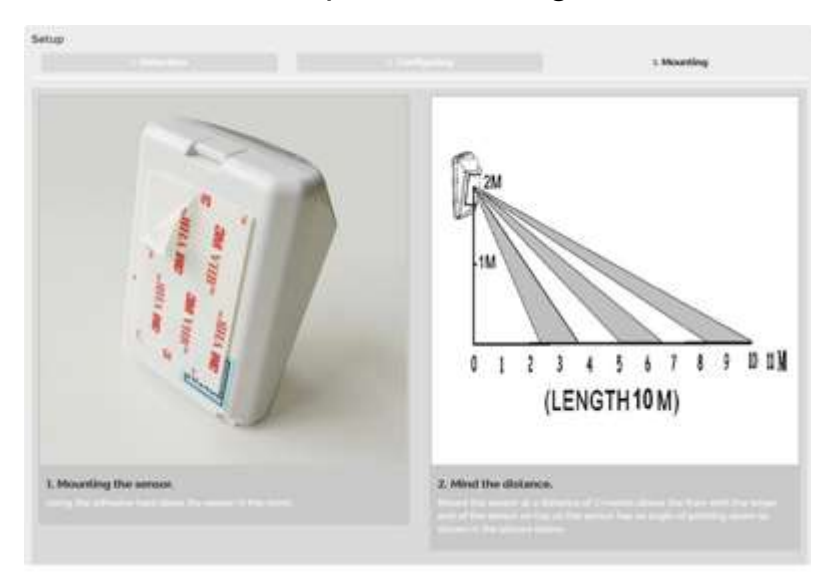

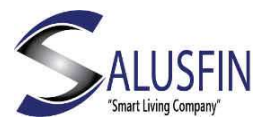

Example 2: Smart plug Installation

Click "Smart Plug | SF-9300 to install the smart plug.

### Power up the Smart plug.

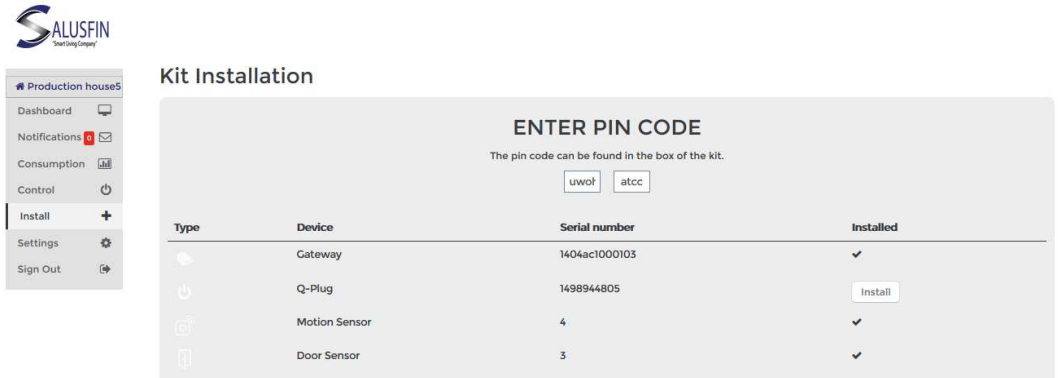

At this step, the system is asking you to give the sensor a name

You also need to assign it to a room or create a new room

Click "Next" to proceed.

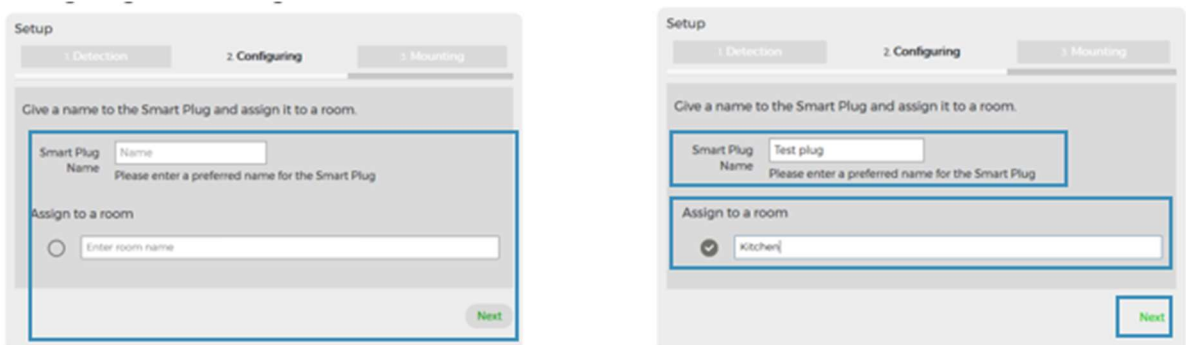

Smart Plug | SF-9300 is now successfully installed.

You can verify Completed installation if there is a  $\checkmark$  sign for smart plug

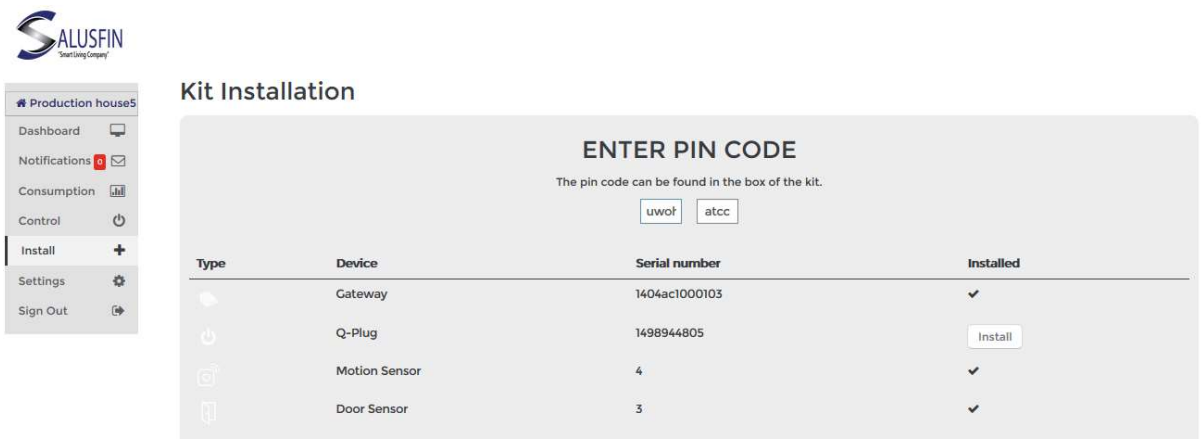

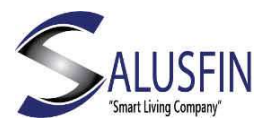

Once the Installation is completed, the icon appears under the control of Salusfin Control centre.

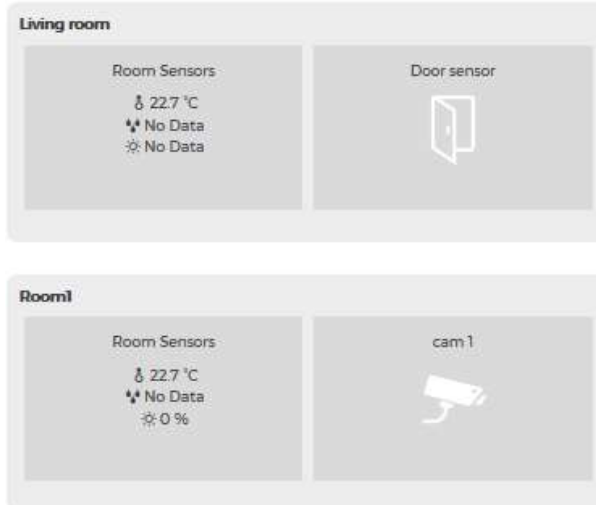